## How do I Create Zoom Account

To create a Zoom account please click on Sign Up Free to create a new one.

Signing In,

After you have created your account or if you have an existing account,

- 1. Go to <a href="http://zoom.us">http://zoom.us</a> and click on Sign In.
- 2. You can use the "e-mail" and "password" that you have created, or use your Google (Gmail or Google App) or Facebook account to sign in with.
- 3. On the webpage choose MY ACCOUNT

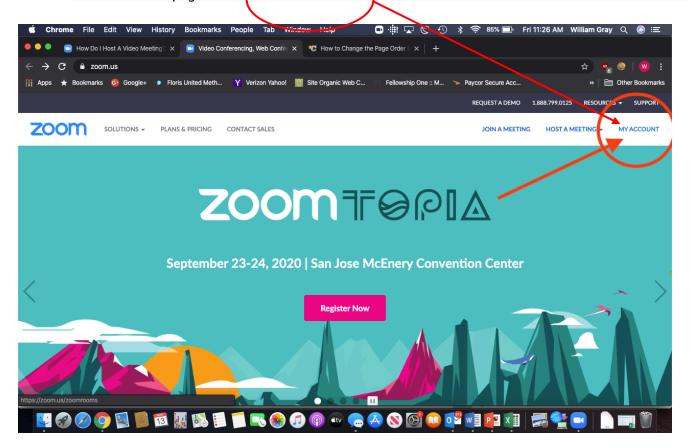

On your profile page choose SCHEDULE A MEETING

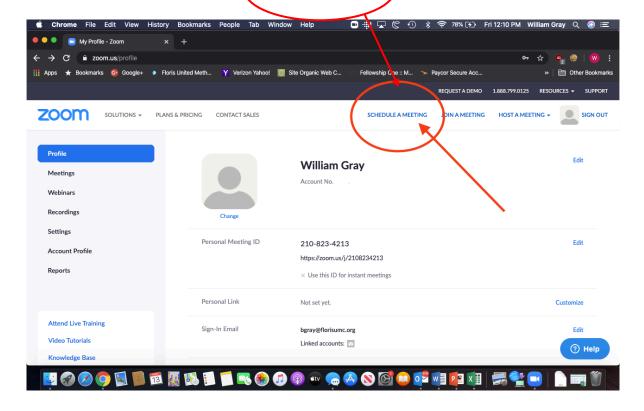

Choose a topic like "Lenten study" and add description if you want and then meeting specifics

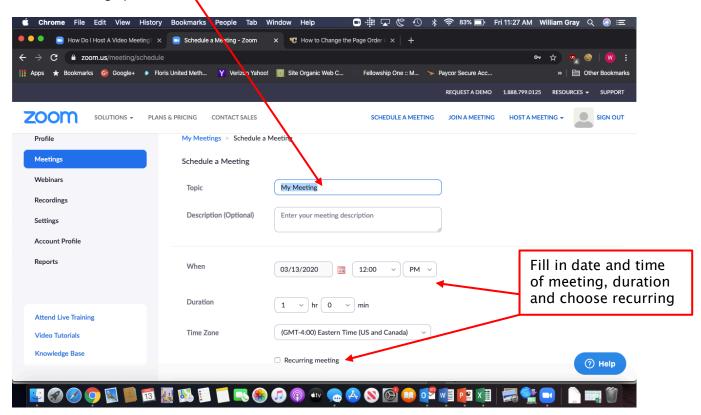

Scroll down and choose "on" Video for Host and Participant – this allows everyone to see each other. Participants may choose not to have video if they want.

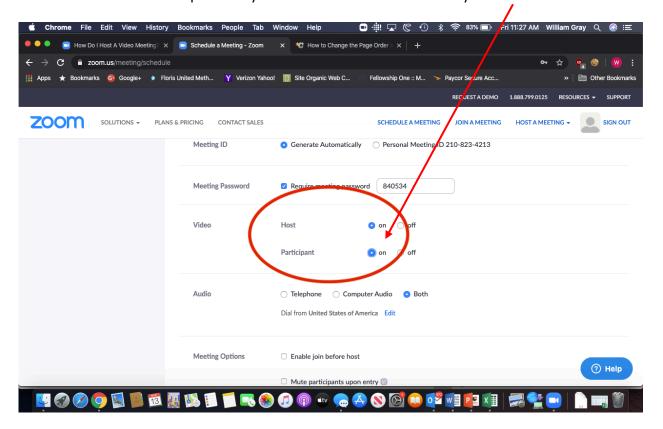

Scroll down a bit further and choose "enable to join before host." This allows your participants to sign-on and begin community without you as the host being present. Then save

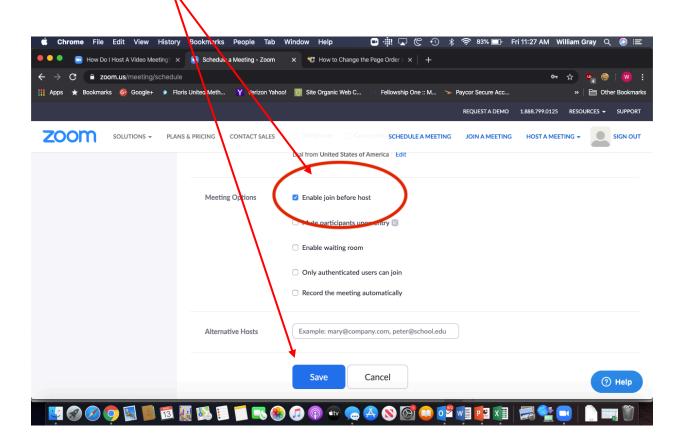

Once you have saved the meeting, you can select copy the invitation or copy the highlighted url.

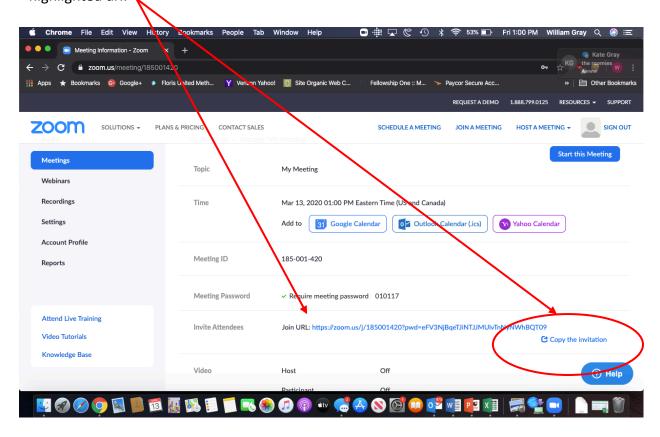

Selecting copy invitation shows you the invite, choose copy meeting invitation

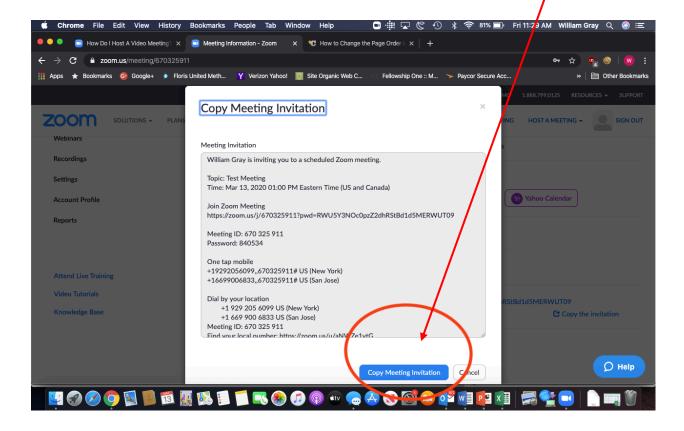

Insert the copied invitation into your email to your group. You can do this through Infellowship utilizing the "email the group " function. The participants will click on the "Join Meeting" which will allow them to join.

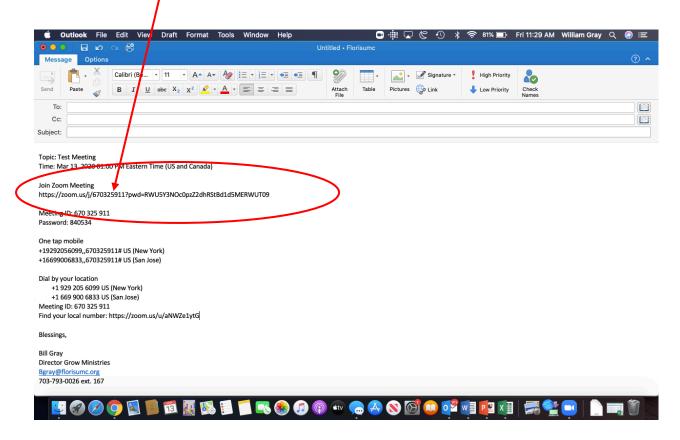

To start your meeting, choose "start this meeting" button.

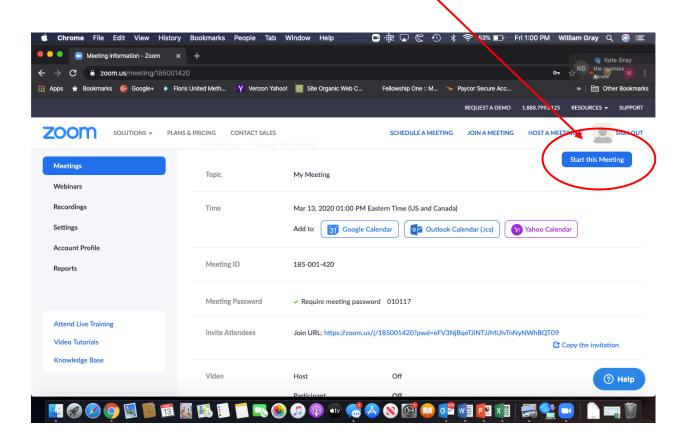

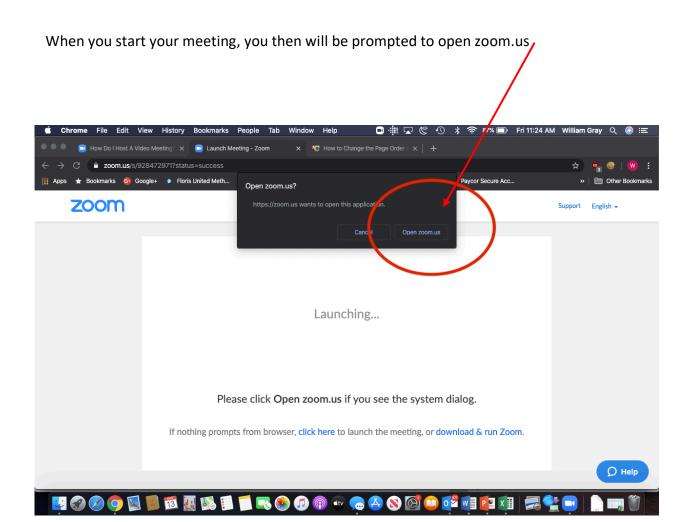

This will launch your zoom meeting and you will appear on the screen. Go to the next page.

Here you are, the leader of your Zoom meeting. You will see the participants down the side bar and you will see them as long as they have their video turned on. All participants can see each other. Encourage participants to use the mute function when they are not speaking if there is a lot of background noise.

Here is where you can see your participants.

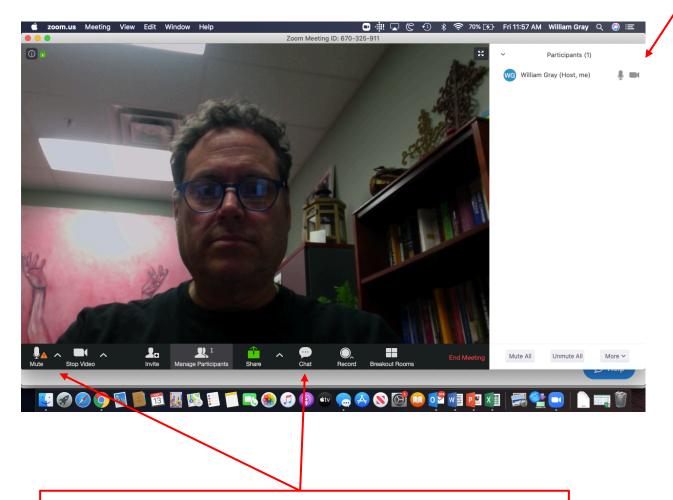

Here you can mute, manage the participants, start a chat.